## **Wyszukiwanie przedmiotów w USOS – instrukcja dla osób planujących pensum**

- 1. Przedmioty w USOS tworzy i wprowadza do odpowiednich cykli wyłącznie pracownik dziekanatu obsługujący dany tok studiów zgodnie z uchwalonym programem studiów dla danego kierunku.
- 2. Do wyszukania przedmiotu należy znać:
	- o cykl dydaktyczny, w którym odbywa się przedmiot (semestr zimowy, semestr letni, przedmiot całoroczny). Przykładowy cykl dydaktyczny w USOS to:
		- 19/20Z dla przedmiotu odbywającego się tylko w semestrze zimowym
		- 19/20L dla przedmiotu odbywającego się tylko w semestrze letnim
		- 19/20 dla przedmiotu całorocznego (odbywającego się w obu semestrach)
	- o nazwę przedmiotu (zgodną z planem studiów danego kierunku)
	- o początek kodu przedmiotu (kody przedmiotu dostępne są na stronie www wydziału [Wykaz](http://www.wnz.cm.uj.edu.pl/cm/uploads/2019/10/kody_programow_i_przedmiotow_hazard.xls)  [kodów programów i](http://www.wnz.cm.uj.edu.pl/cm/uploads/2019/10/kody_programow_i_przedmiotow_hazard.xls) przedmiotów na WNZ UJ CM
- 3. Aby wyszukać przedmiot należy:
	- Wybrać zakładkę **przedmiot > przedmioty cykli**

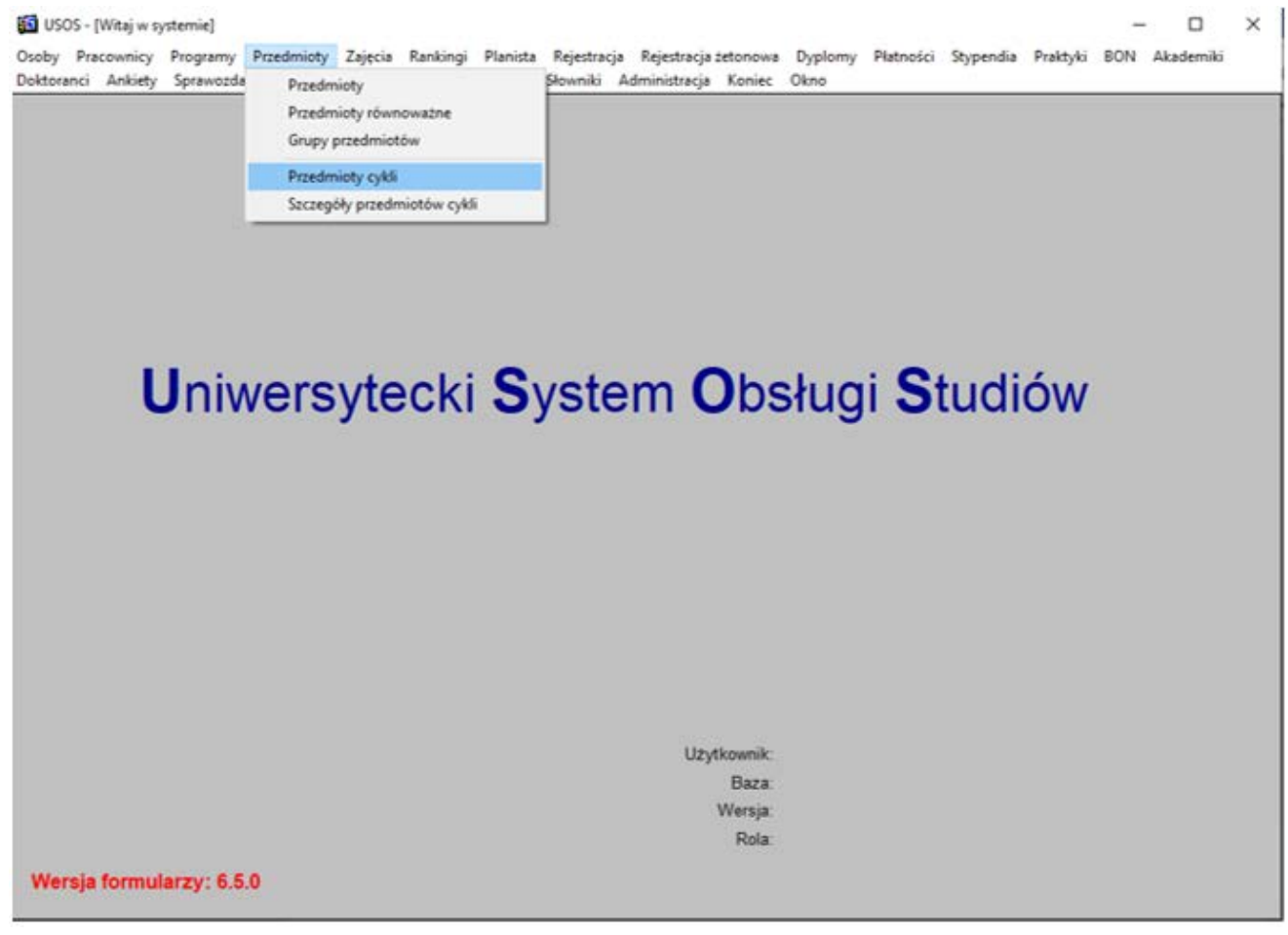

 Należy podświetlić odpowiedni cykl dydaktyczny stawiając kursor na danym cyklu np. **19/20Z (Semestr zimowy 2019/2020)**:

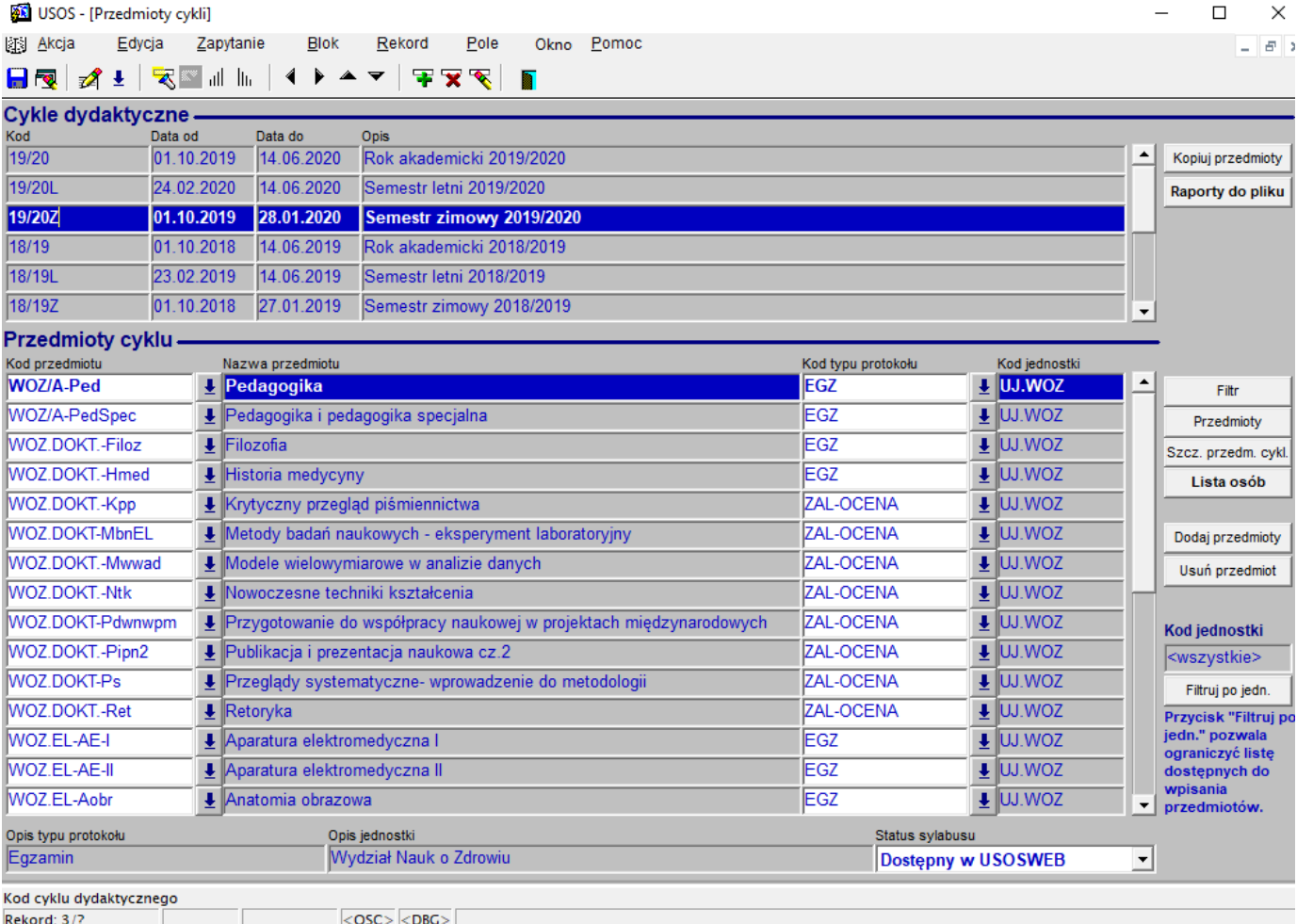

 $\triangleright$  Przedmiot możemy wyszukać na dwa sposoby:

o SPOSÓB 1: wpisując początek kodu przedmiotu dla danego kierunku (czyt. wyżej: Wykaz [kodów programów i](http://www.wnz.cm.uj.edu.pl/cm/uploads/2019/10/kody_programow_i_przedmiotow_hazard.xls) przedmiotów na WNZ UJ CM).

Należy ustawić kursor w polu: Kod przedmiotu i wcisnąć przycisk latarki z górnego menu:

Wszystkie przedmioty znikną. W polu: Kod przedmiotu należy rozpocząć wpisywanie kodu przedmiotu oraz wpisać znak "%" np.: WOZ.EL% i ponownie wcisnąć latarkę. Pojawią się wszystkie przedmioty dla kierunku w danym cyklu (semestrze). Aby wyszukać przedmiot korzystamy z suwaka.

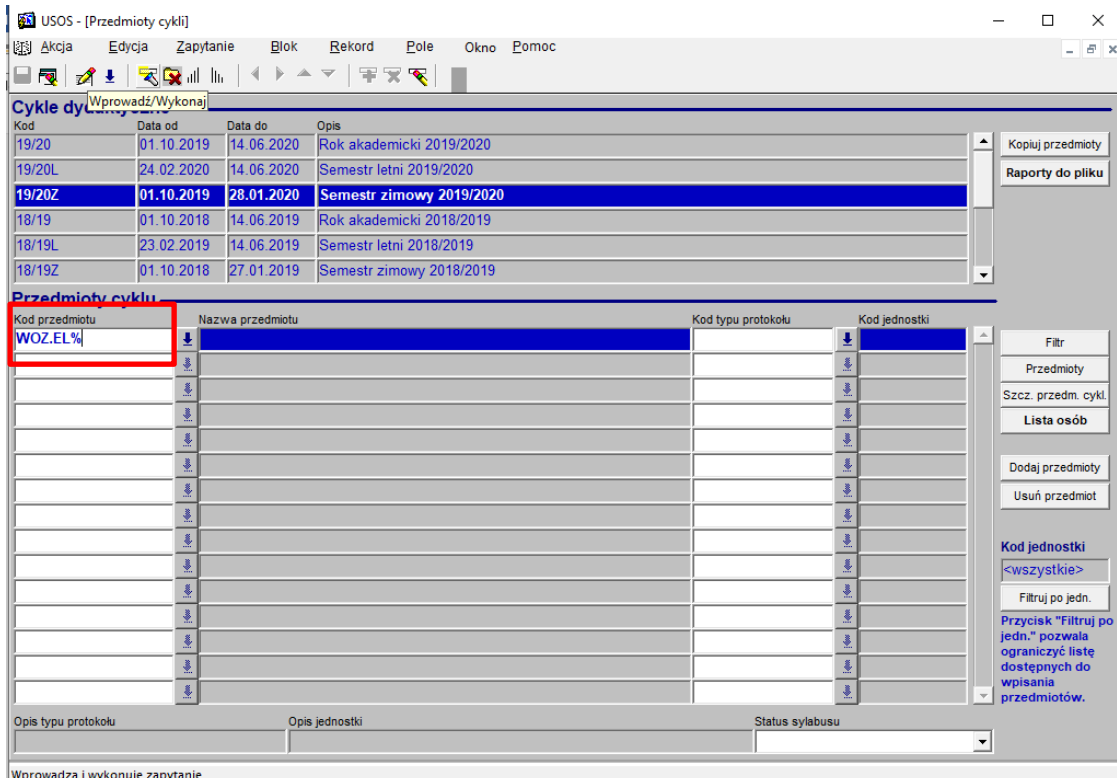

Rekord: 1/1 Zapytanie<br>Zapytanie Lista wartości <OSC> <DBG>

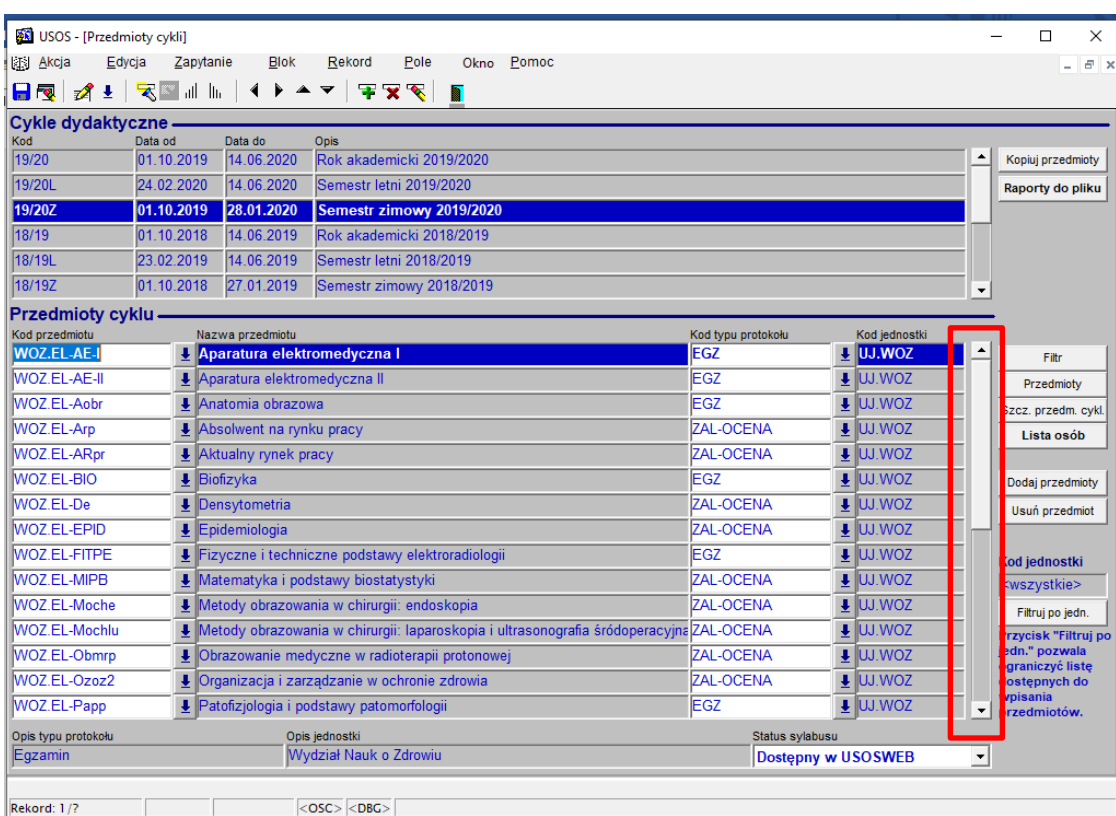

o SPOSÓB 2: wpisując nazwę przedmiotu lub jej część zakończoną znakiem "%" w polu: Nazwa przedmiotu np.: **Aktualny rynek pracy** lub **Aktualny%**. Następnie wciskamy latarkę. Jeżeli wyświetliły się więcej niż jeden przedmiot wybieramy odpowiedni stawiając na nim kursor (zwracamy uwagę czy kod przedmiotu dotyczy danego kierunku).

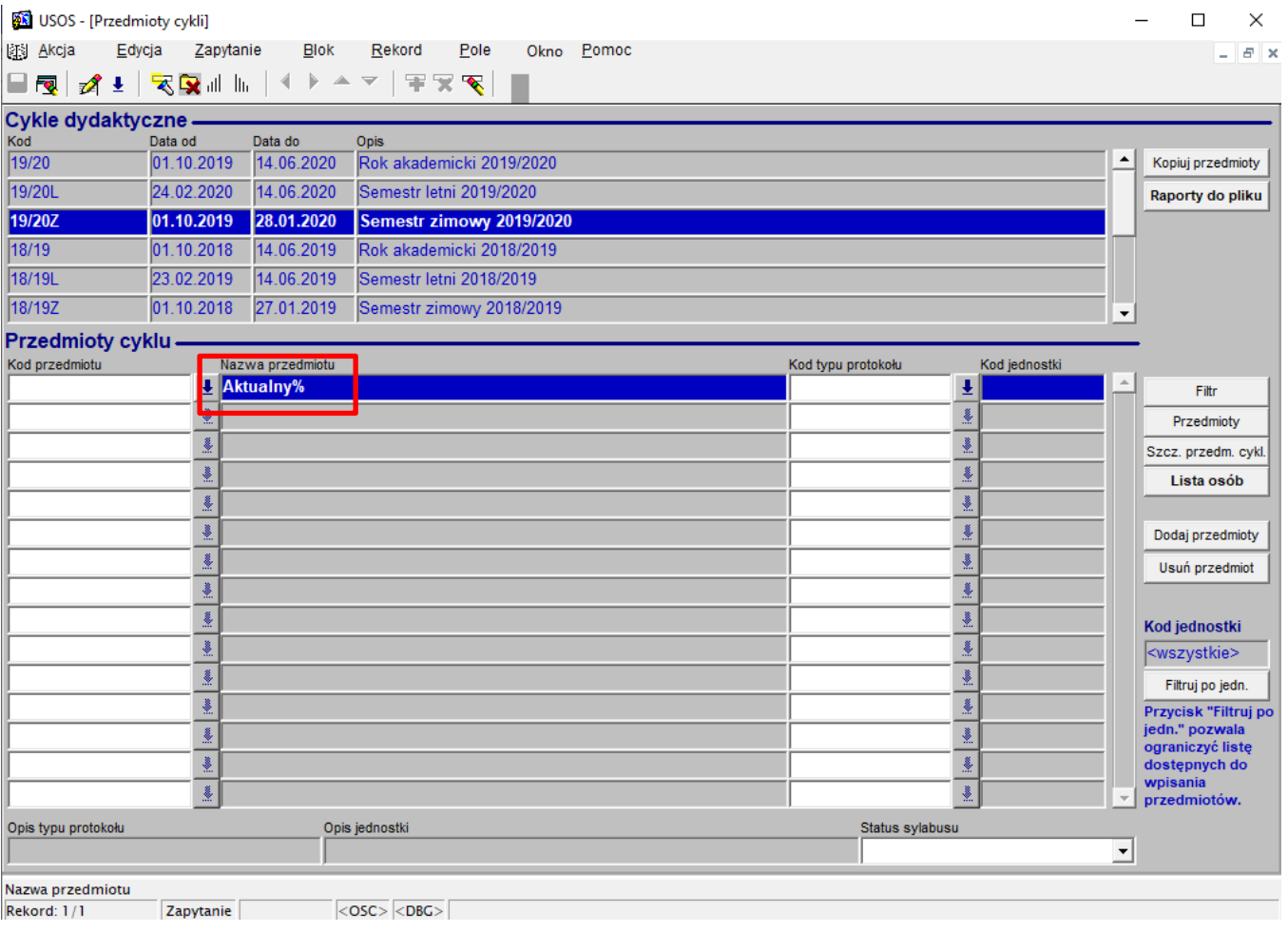

- Jeżeli wyszukaliśmy odpowiedni przedmiot podświetlamy go stawiając na nim kursor. Z menu po prawej wybieramy przycisk **Szcz. przedm. cykl.**
- Wyświetlą się dane dotyczące koordynatora przedmiotu oraz zajęć. Te dane wprowadza oraz zmienia wyłącznie pracownik dziekanatu obsługujący dany tok studiów.
- Z menu po prawej wybieramy przycisk **Szczegóły zajęć**
- Wyświetlą się ZAJĘCIA. Po podświetleniu odpowiedniej formy zajęć, poniżej widoczne będą grupy zajęciowe. Grupy zajęciowe wprowadza wyłącznie pracownik dziekanatu.
- Stawiamy kursor na formie zajęć, w której chcemy uzupełnić dane prowadzącego oraz wprowadzić liczbę prowadzonych godzin

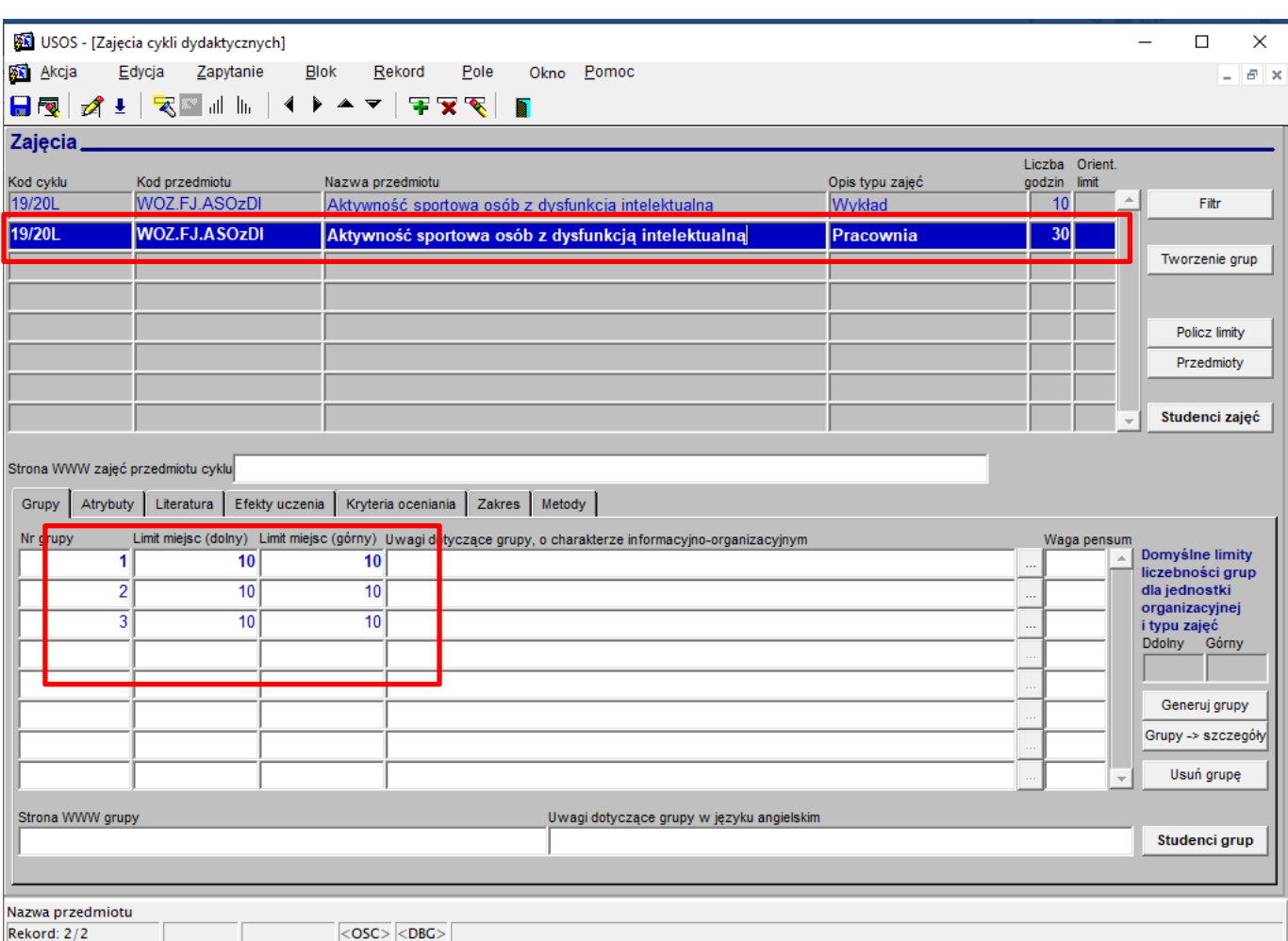

- W menu po prawej wybieramy przycisk: Grupy->szczegóły
- Wyświetlą się studenci danej grupy.
- Wybieramy zakładkę: Prowadzący grupy

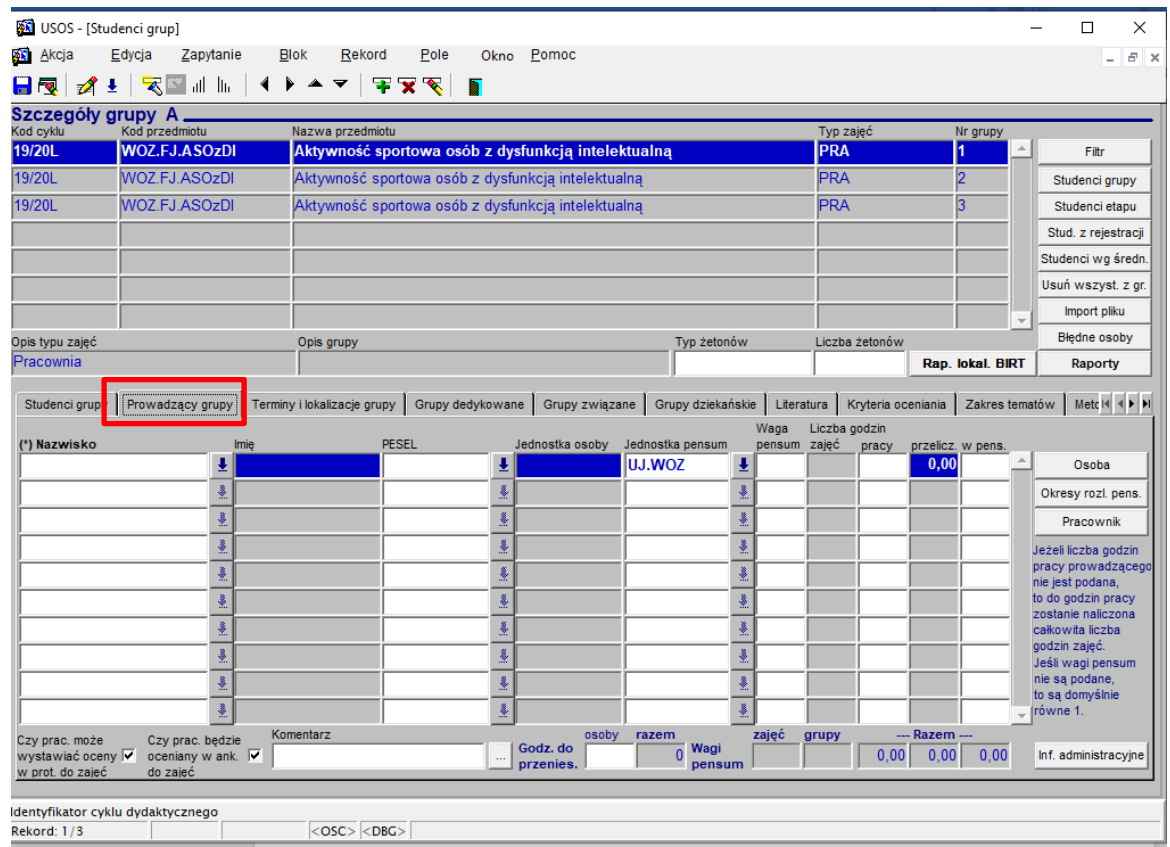

- W górnej części okna możemy wybrać odpowiednią grupę a następnie w polu: Nazwisko wprowadzamy prowadzącego grupę. Po wpisaniu nazwiska stawiamy kursor w polu: Imię. Jeśli w systemie jest więcej osób o tym samym nazwisku wyświetli się lista, z której należy wskazać odpowiednią osobę.
- $\triangleright$  W polu: Jednostka pensum wskazujemy odpowiednią jednostkę
- $\triangleright$  W polu: godziny pracy należy wprowadzić odpowiednią liczbę godzin
- Wprowadzone zmiany zapisujemy dyskietką w lewym górnym rogu programu.
- > Tę samą czynność powtarzamy dla kolejnych grup zajęciowych. Niedopuszczalne jest przypisanie wszystkich prowadzących tylko do jednej grupy np. do pierwszej.
- Jeżeli chcemy uzupełnić prowadzących dla innej formy zajęć w tym samym przedmiocie w menu u góry klikamy czarno-niebieskie drzwi  $\blacksquare$
- $\triangleright$  Stawiamy kursor na odpowiedniej formie zajęć i postępujemy analogicznie

Poniżej przykład jak prawidłowo przypisać prowadzących do danej grupy zajęciowej

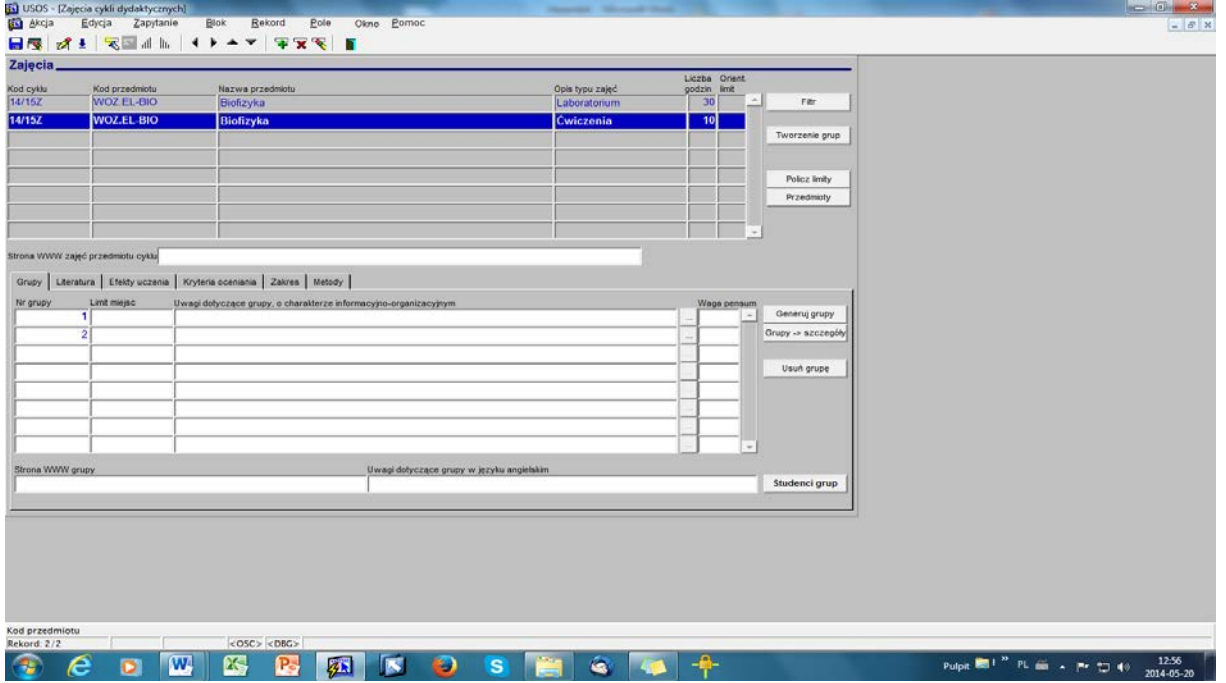

Następnie należy kliknąć "grupy szczegóły" i w zakładce "prowadzący grupy" wpisać odpowiedniego prowadzącego z odpowiednią liczbą godzin pracy oraz należy wskazać odpowiednią jednostkę pensum

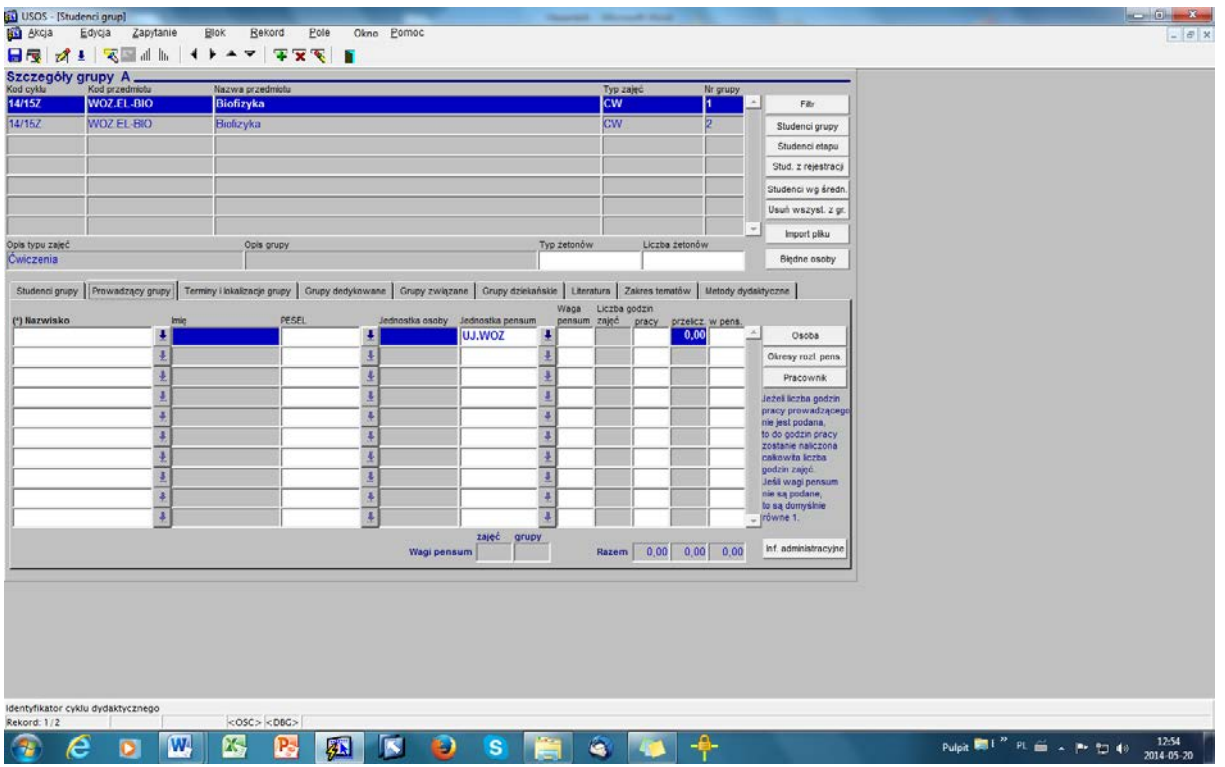

Dopiero po przypisaniu prowadzących do poszczególnych grup zajęciowych z poszczególnych form zajęć – informacja o pensum danego pracownika pojawi się w zakładce pracownicy/pensum pracowników/rozliczenie godzin. W przeciwnym razie w podanej zakładce nie pojawi się dany przedmiot i planowane pensum, co nie oznacza, że przedmiot nie jest wprowadzony do systemu USOS przez pracownika dziekanatu pod odpowiedni cykl dydaktyczny. Zatem nie należy samodzielnie dopisywać (kopiować) przedmiotów do danego cyklu dydaktycznego, ale wyszukać go według powyższej instrukcji.

W przypadku trudności w odnalezieniu przedmiotu podpiętego pod odpowiedni cykl dydaktyczny, prosimy o kontakt z pracownikiem dziekanatu obsługującym dany tok studiów.